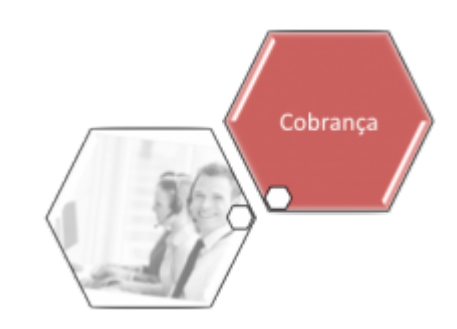

## **Manter Ação de Cobrança**

O objetivo desta funcionalidade é manter os dados cadastrados sobre ação de cobrança, evitando a emissão de aviso de corte para cliente que possua CPF/CNPJ válido, e que, algum dia, já foi enviado para o SPC ou SERASA. A funcionalidade pode ser acessada no caminho: **[GSAN](https://www.gsan.com.br/doku.php?id=ajuda:pagina_inicial) > [Cobranca](https://www.gsan.com.br/doku.php?id=ajuda:cobranca) > [Ação de Cobrança](https://www.gsan.com.br/doku.php?id=ajuda:cobranca:acoes_de_cobranca) > Manter Acao de Cobranca**.

Feito isso, o sistema acessa a tela de filtro abaixo:

#### **Observação**

**Informamos que os dados exibidos nas telas a seguir são fictícios, e não retratam informações de clientes.**

ajuda:cobranca:manter\_acao\_de\_cobranca https://www.gsan.com.br/doku.php?id=ajuda:cobranca:manter\_acao\_de\_cobranca&rev=1512676077

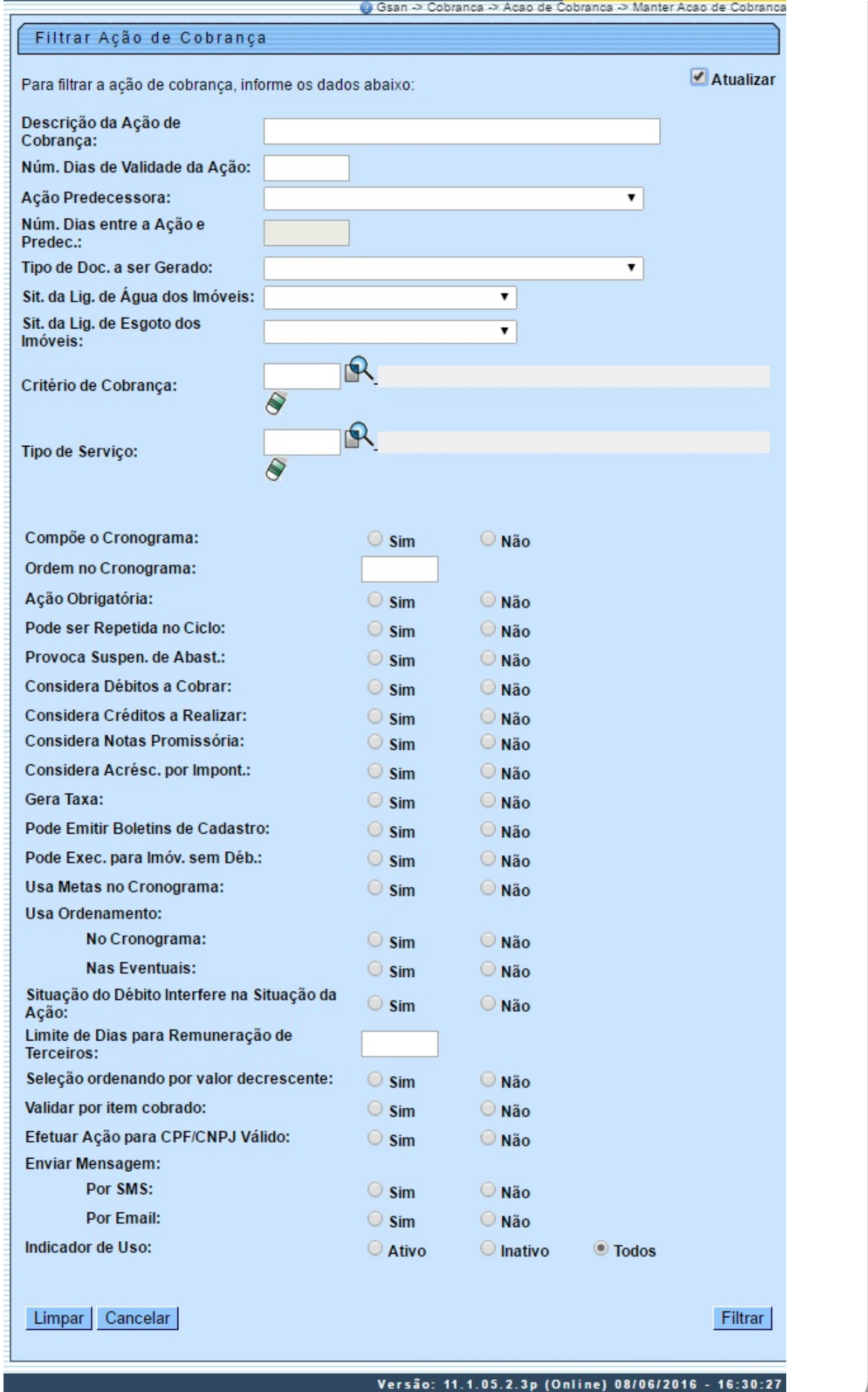

Base de Conhecimento de Gestão Comercial de Saneamento - https://www.gsan.com.br/

Informe os campos que deseja filtrar (para detalhes sobre o preenchimento dos campos clique **[aqui](#page-11-0)**) e clique no botão Filtrar

Em seguida, o sistema exibe a tela resultante do filtro.

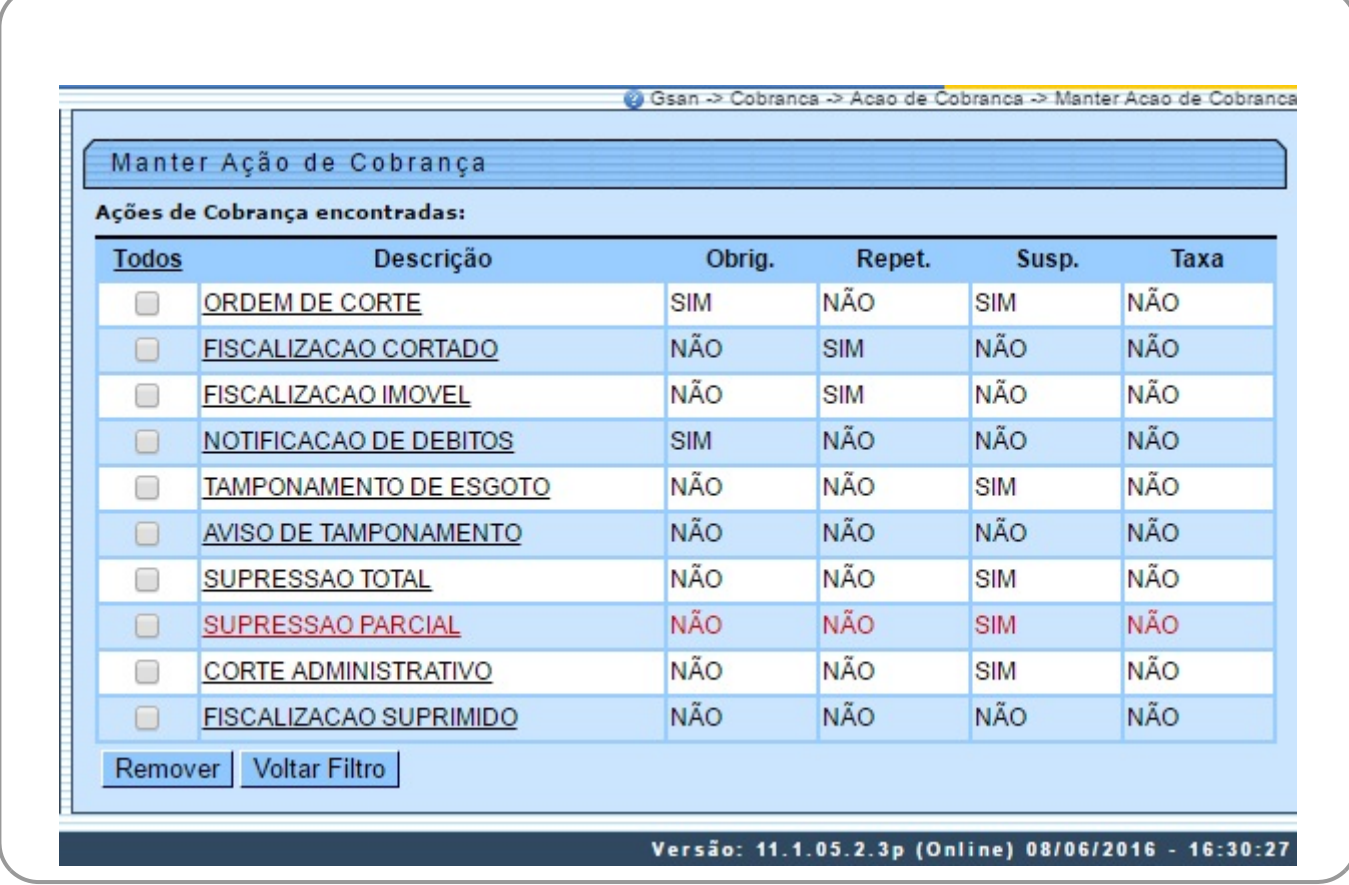

Para remover um item cadastrado, marque o checkbox (opcionalmente pode-se marcar no link

**Todos** para remover todos os itens filtrados), e, em seguida, clique no botão **Remover** Para atualizar um item, clique no link do campo **Descrição** e será exibida a tela **Atualizar Ação de Cobrança**, abaixo. No caso da **MANAM**, a tela de atualização contém campos diversos, conforme modelo **[AQUI](#page-7-0)**.

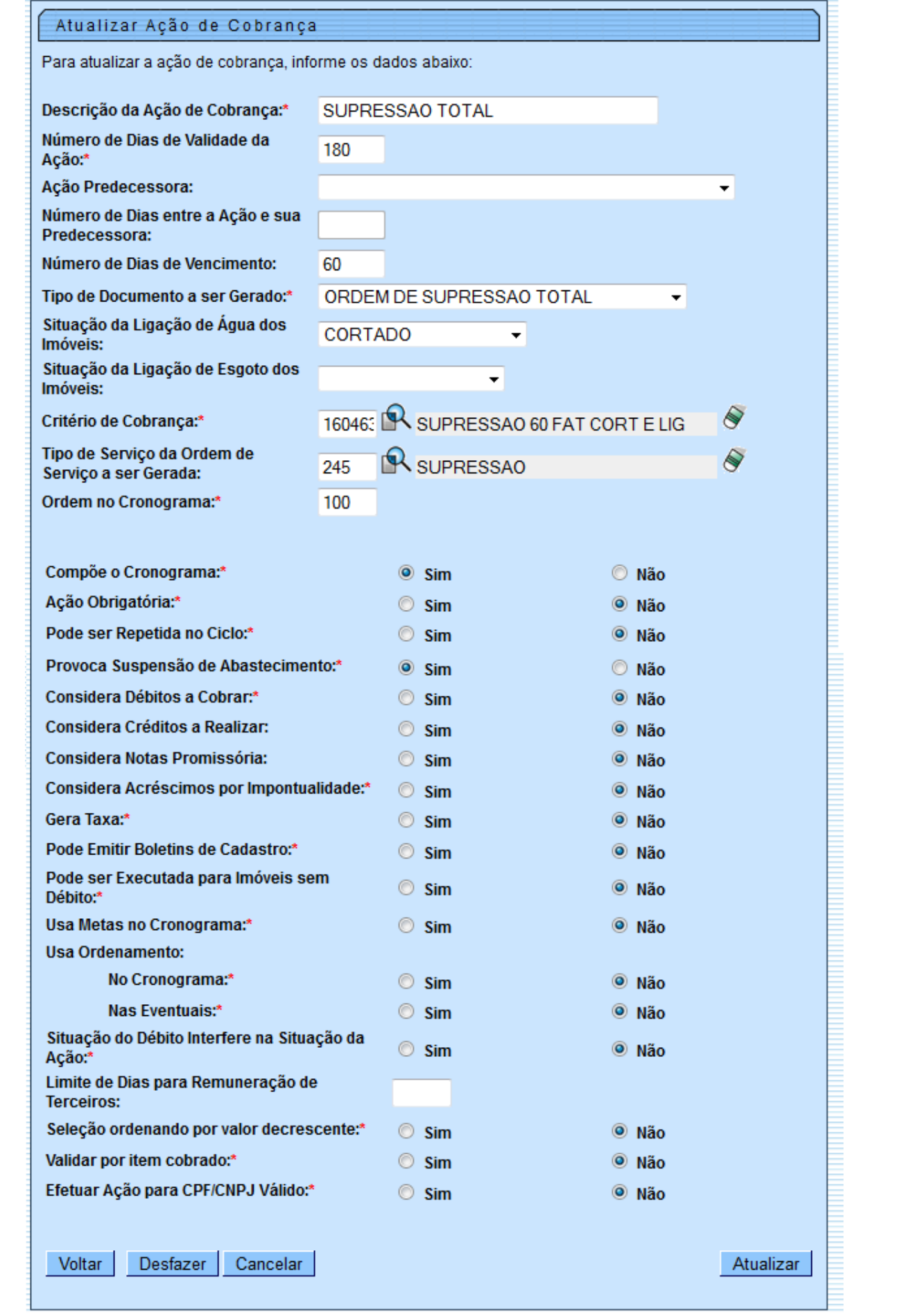

Faça as modificações que julgar necessárias e, em seguida, clique no botão Atualizar

#### **Mensagem SMS / E-mail (Cobrança)**

Para as empresas que utilizam a versão do GSAN em Postgree, foram alteradas as funcionalidades **[Inserir Ação de Cobrança](https://www.gsan.com.br/doku.php?id=ajuda:cobranca:inserir_acao_de_cobranca)** e **Manter Ação de Cobrança**, para gerar o indicador de envio de mensagem por SMS, ou por E-Mail, com número máximo de tentativas de envio. Desse modo, uma ação poderá estar associada ao envio de SMS e/ou E-Mail. Esse tipo de ação não deve gerar ordens de serviço, nem ter o indicador de cronograma igual a **SIM**. Além disso, não deve ter sucessora e nem predecessora. Caso a indicação de mensagem esteja selecionada como **SIM**, é obrigatório informar a mensagem por extenso.

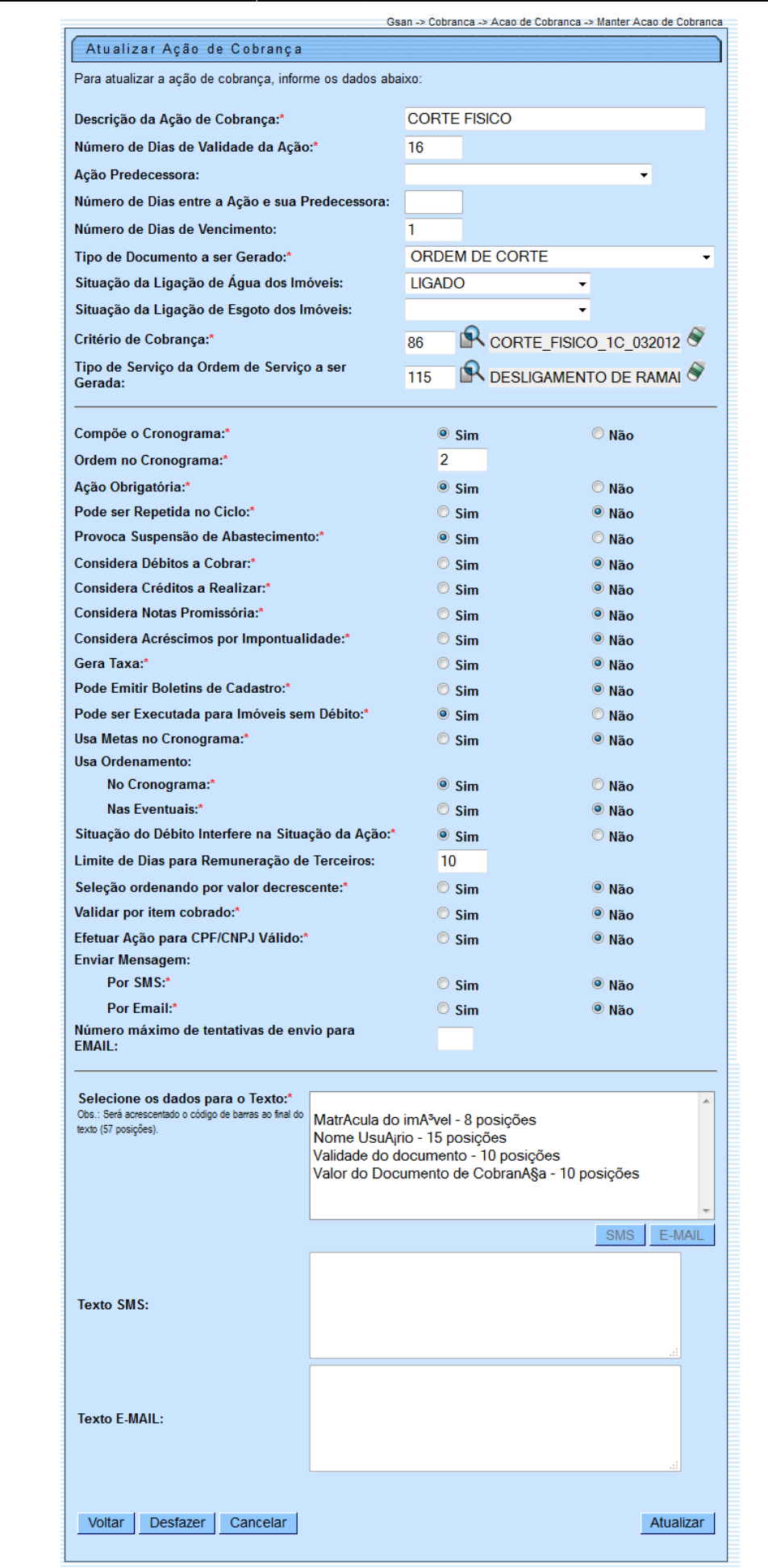

Last<br>update: update: 07/12/2017 ajuda:cobranca:manter\_acao\_de\_cobranca https://www.gsan.com.br/doku.php?id=ajuda:cobranca:manter\_acao\_de\_cobranca&rev=1512676077

<span id="page-7-0"></span>19:47 Antes de atualizar as ações de cobrança conforme os dados informados nos campos para as duas versões, o sistema efetua algumas verificações: 1. Verificar existência de dados: 1. Caso não exista a tabela na base de dados, o sistema exibe a mensagem: Tabela «nome da tabela» inexistente e cancela a operação. 2. Caso a tabela esteja sem dados, o sistema exibe a mensagem: Tabela «nome da tabela» sem dados para seleção e cancela a operação. 2. Verificar existência de ação com mesma ordem: 1. Caso exista alguma ação de cobrança cadastrada com a mesma ordem no cronograma, o sistema exibe a mensagem: Ação de Cobrança «xxxxxxxxx» já cadastrada com o número de ordem no cronograma informado. 3. Verificar se ação compõe o cronograma: 1. Caso o indicador de Ação Obrigatória esteja selecionado como Sim e o indicador de Compõe o cronograma esteja selecionado como Não, o sistema exibe a mensagem: Ação com indicador de Obrigatória deve compor o cronograma. 4. Verificar existência do critério de cobrança: 1. Caso o critério de cobrança informado não esteja cadastrado, o sistema exibe a mensagem: Critério de Cobrança inexistente. 5. Verificar existência do tipo de serviço: 1. Caso o tipo de serviço informado não esteja cadastrado, o sistema exibe a mensagem: Tipo de Serviço inexistente. 6. Verificar preenchimento dos campos: 1. Caso o usuário não informe ou selecione o conteúdo de algum campo necessário à inclusão do ação de cobrança, o sistema exibe a mensagem: Informe «nome do campo que não foi preenchido ou selecionado». 7. Verificar sucesso da transação: 1. Caso o código de retorno da operação efetuada no banco de dados seja diferente de zero, o sistema exibe a mensagem conforme o código de retorno; 2. Caso contrário, exibe a mensagem Ação de Cobrança «xxxxxxxxxxxx» inserido com sucesso, bem como apresenta os links Menu Principal e Inserir outra Ação de Cobrança. 8. Verificar se número de ordem é menor que o da predecessora: 1. Caso o número de ordem informado seja menor que o de sua ação predecessora, o sistema exibe a mensagem: Número de Ordem da ação não pode ser menor que o número de ordem de sua ação predecessora. 9. Atualização realizada por outro usuário: 1. Caso o usuário tente atualizar uma ação de cobrança que já tenha sido atualizada ou excluída durante a manutenção corrente, o sistema exibe a mensagem Essa Ação de cobrança foi atualizada ou removida por outro usuário. Realize uma nova atualização. 10. Ação de Cobrança possui vínculos no sistema: 1. Caso o usuário tenha selecionado uma ação de cobrança que possua outros vínculos no sistema, o sistema exibe a mensagem: Não é possível excluir a(s) ação(s) de cobrança selecionada(s) devido a vínculos com outras informações. 11. Verificar sucesso da transação: 1. Caso o código de retorno da operação efetuada no banco de dados seja diferente de zero, o sistema exibe a mensagem conforme o código de retorno; 2. Caso contrário, exibe a mensagem: Ação de Cobrança «código da Ação de Cobrança» atualizada com sucesso quando da atualização da ação de cobrança ou «Quantidade» Ação(ões) de Cobrança removida(s) com sucesso quando da remoção da(s) ação(ões), bem como apresenta os links com as opções Menu Principal e Realizar outra Manutenção de Ação de Cobrança, e desvia para as telas correspondentes. 12. Criado o indicador Efetuar Ação para CPF/CNPJ Válido, para não geração da ação para CPF/CNPJ válido e, no critério de cobrança, será indicado para a ação de cobrança selecionada, possibilitando ao usuário decidir se deseja emitir, ou não, avisos para clientes que estejam nas condições. **Tela de Atualização dos Dados da Ação de Cobrança - Manam** No caso da **MANAM**, a tela de atualização é visualizada com os campos diferentes:

Base de Conhecimento de Gestão Comercial de Saneamento - https://www.gsan.com.br/

ajuda:cobranca:manter\_acao\_de\_cobranca https://www.gsan.com.br/doku.php?id=ajuda:cobranca:manter\_acao\_de\_cobranca&rev=1512676077

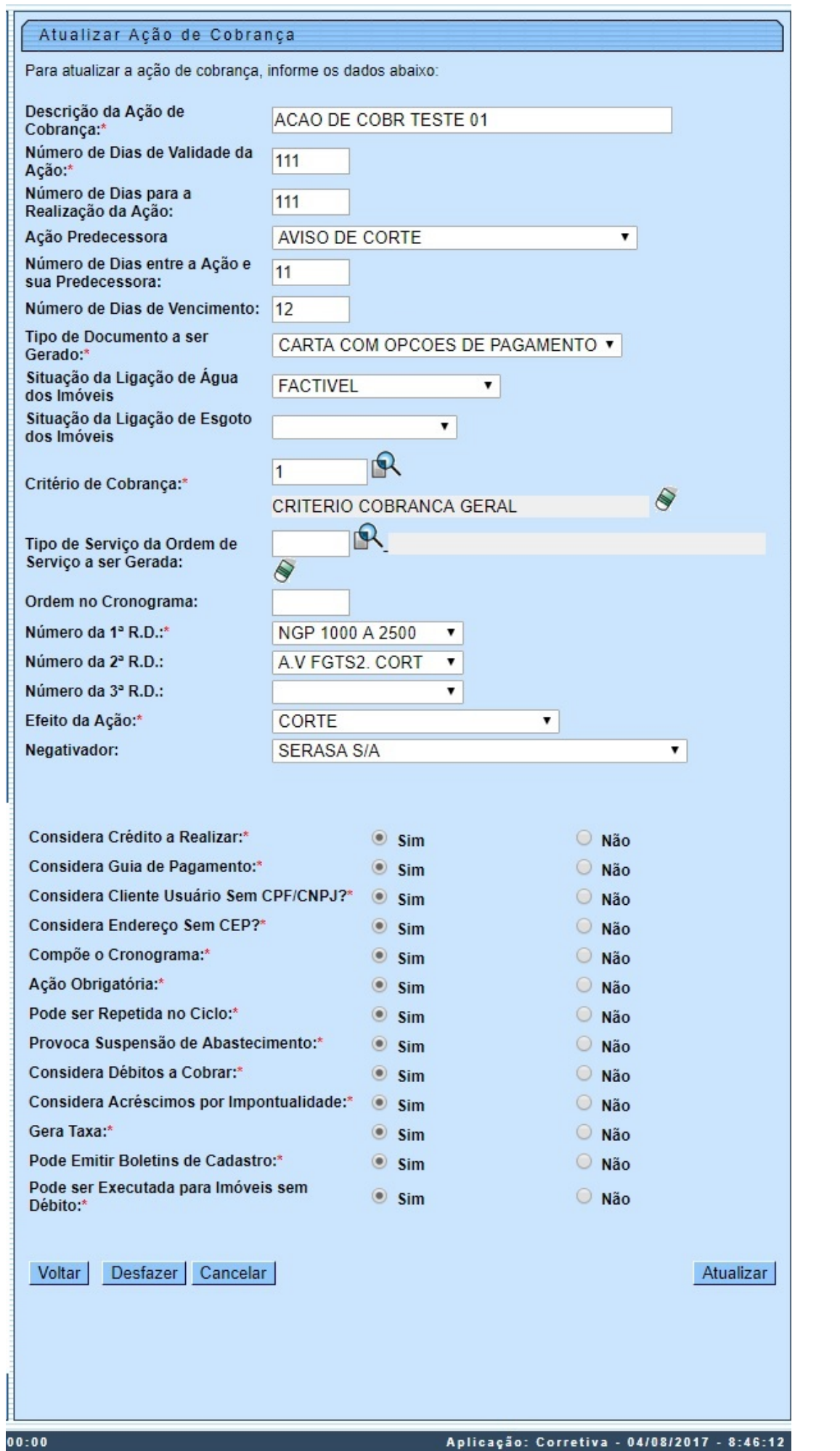

Base de Conhecimento de Gestão Comercial de Saneamento - https://www.gsan.com.br/

Dentre os campos diversos, estão os **Número da 1ª R.D**; **Número da 2ª R.D** e **Número da 3ª R.D**. Esses campos informam o número da resolução da diretoria, associada à ação de cobrança. Caso o usuário escolha no **Tipo de Documento a ser Gerado** a opção Carta com Opções de Pagamento, o sistema permite que sejam preenchidos os campos **Número da 1ª R.D.**, **Número da 2ª R.D.** e **Numero da 3ª R.D.**, sendo que o primeiro é de preenchimento obrigatório, e os demais, opcionais. Por conta da não obrigatoriedade do preenchimento dos atributos **Número da 2ª R.D.** e **Número da 3ª R.D.** a rotina de geração da cobrança realiza a execução apenas das cobranças das R.D. informadas.

Para detalhes sobre o preenchimento dos demais campos clique **[AQUI](https://www.gsan.com.br/doku.php?id=ajuda:cobranca:inserir_acao_de_cobranca#preenchimento_dos_campos_manam)**.

### <span id="page-11-0"></span>**Preenchimento dos Campos**

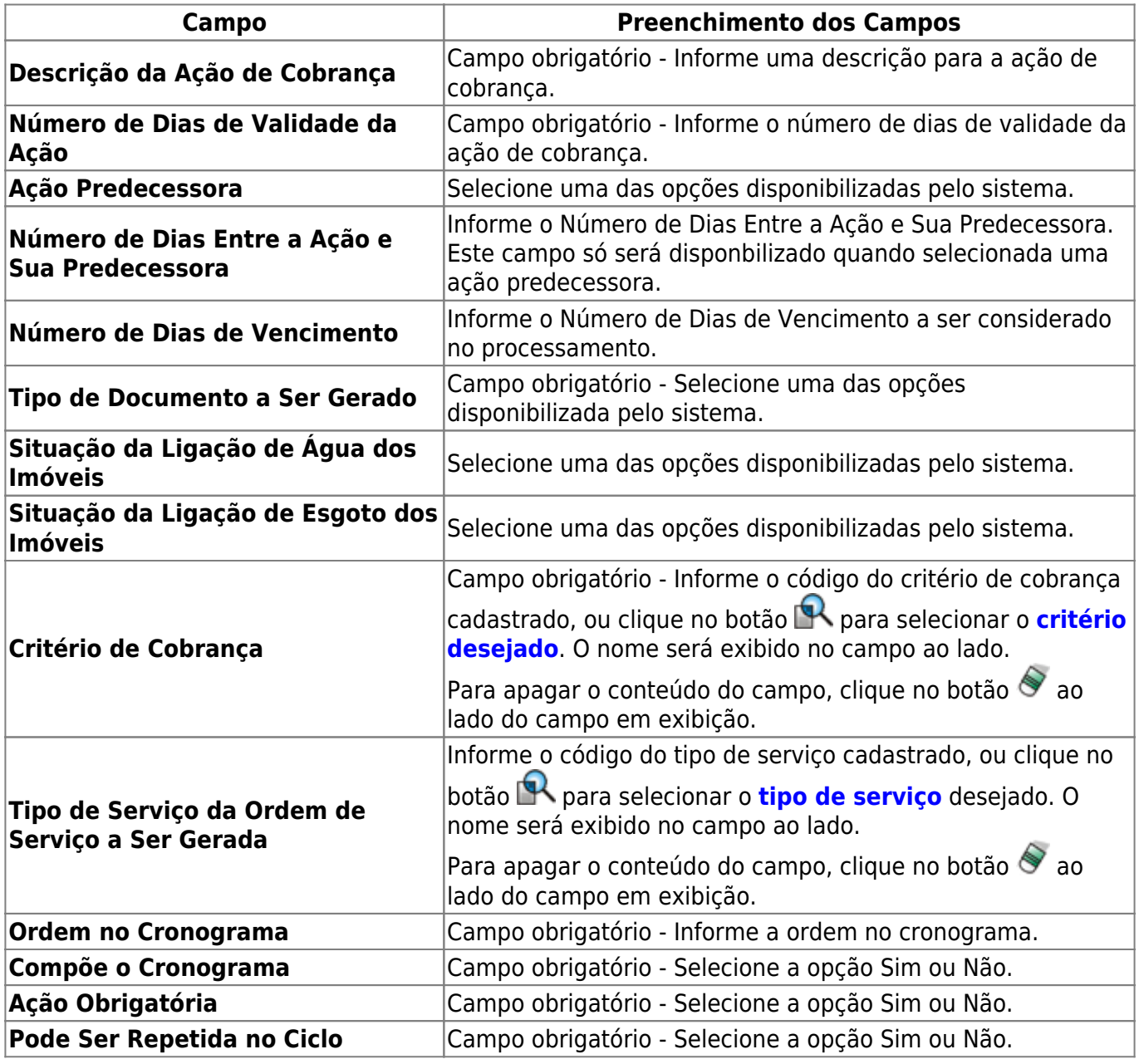

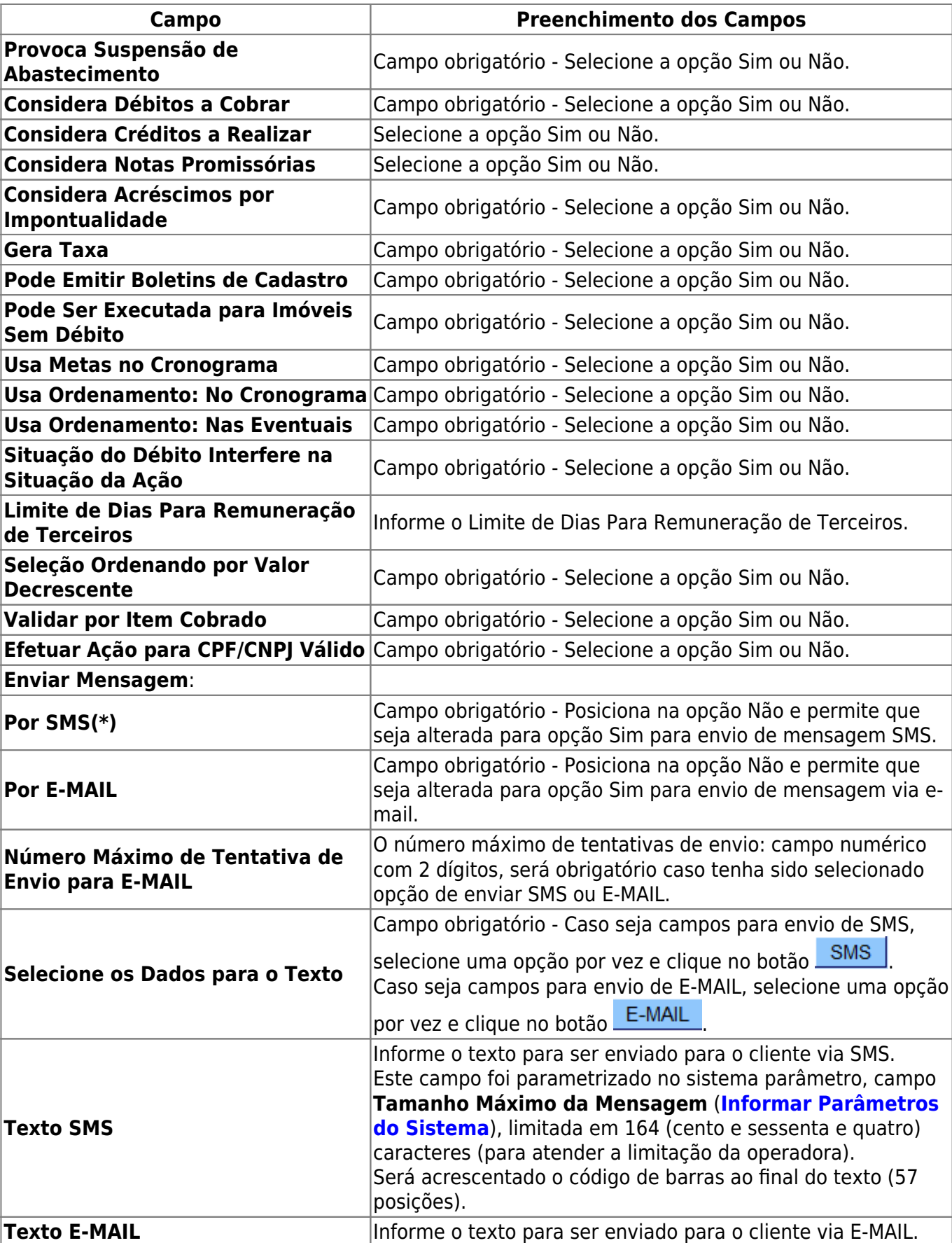

Last update: 07/12/2017 ajuda:cobranca:manter\_acao\_de\_cobranca https://www.gsan.com.br/doku.php?id=ajuda:cobranca:manter\_acao\_de\_cobranca&rev=1512676077 19:47

# **Tela de Sucesso**

Sucesso

Ação de Cobrança SUPRESSAO TOTAL atualizada com sucesso.

**Menu Principal** 

Realizar outra Manutenção de Ação de Cobrança

## **Funcionalidade dos Botões**

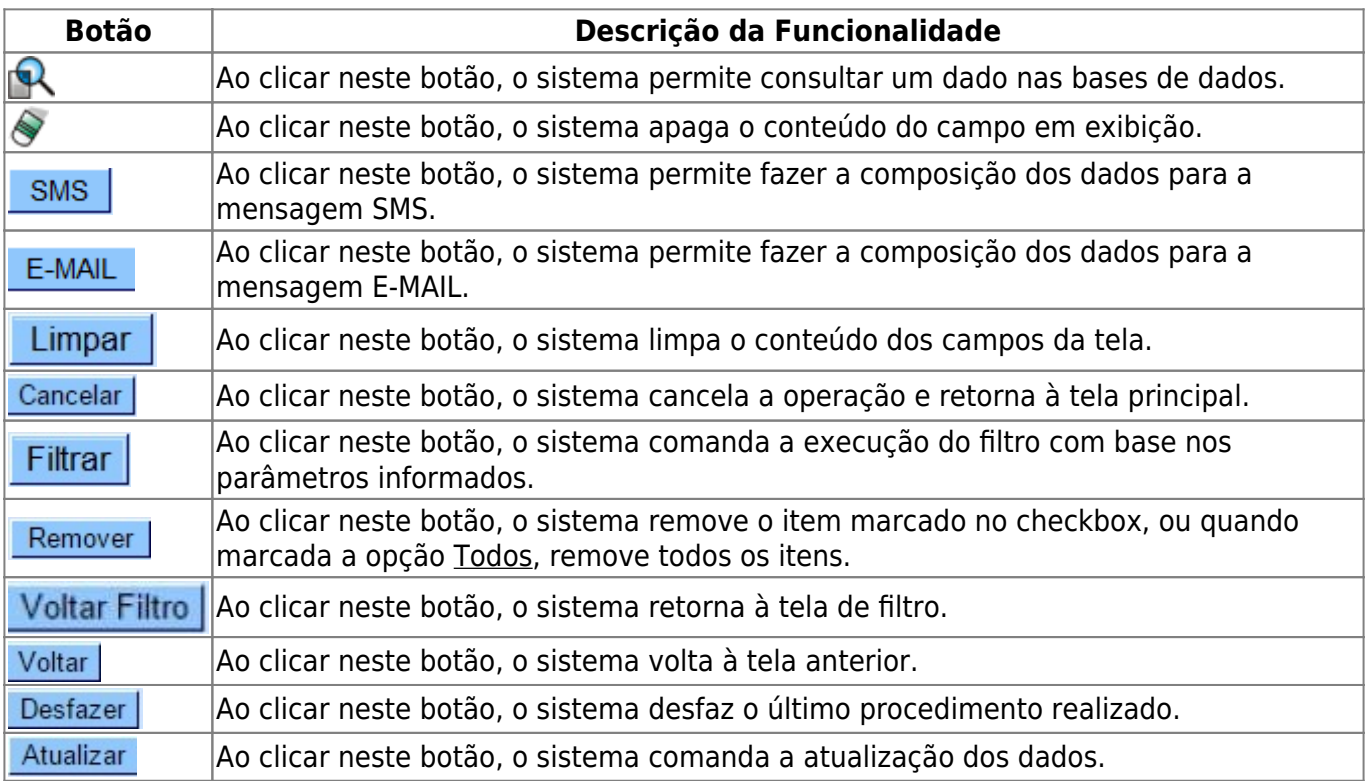

### **Referências**

#### **[Manter Ação de Cobrança](https://www.gsan.com.br/doku.php?id=postgres:cobranca:uc0645)**

**[Inserir Ação de Cobrança](https://www.gsan.com.br/doku.php?id=postgres:cobranca:uc0643)**

#### **Termos Principais**

**[Cliente](https://www.gsan.com.br/doku.php?id=ajuda:c#cliente)**

**[Imóvel](https://www.gsan.com.br/doku.php?id=ajuda:i#imovel_condominio)**

**[Cobrança](https://www.gsan.com.br/doku.php?id=ajuda:cobranca)**

**[Ação de Cobrança](https://www.gsan.com.br/doku.php?id=ajuda:cobranca:acoes_de_cobranca)**

Clique [aqui](https://www.gsan.com.br/doku.php?id=ajuda) para retornar ao Menu Principal do GSAN

From: <https://www.gsan.com.br/>- **Base de Conhecimento de Gestão Comercial de Saneamento**

 $\pmb{\times}$ Permanent link: **[https://www.gsan.com.br/doku.php?id=ajuda:cobranca:manter\\_acao\\_de\\_cobranca&rev=1512676077](https://www.gsan.com.br/doku.php?id=ajuda:cobranca:manter_acao_de_cobranca&rev=1512676077)**

Last update: **07/12/2017 19:47**